## **LUCENT IAS LIBRARY**

## USER REGISTRATION GUIDE

**Scan to Register**

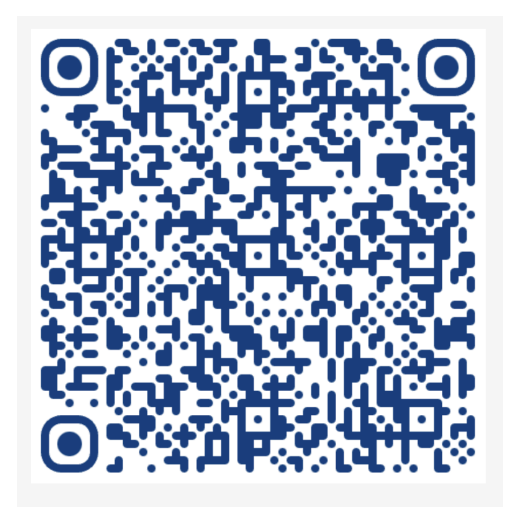

Prepared by

Gautam Das Jyotimoy Barman

Address: Opposite All India Radio 1st Floor, Above Maruti Suzuki Arena Chandmari, Guwahati - 781003

[library@lucentias.com](mailto:library@lucentias.com) | 0361-4080767

## **User Registration Process**

1. Visit Library subscription Link (URL) / Scan the QR

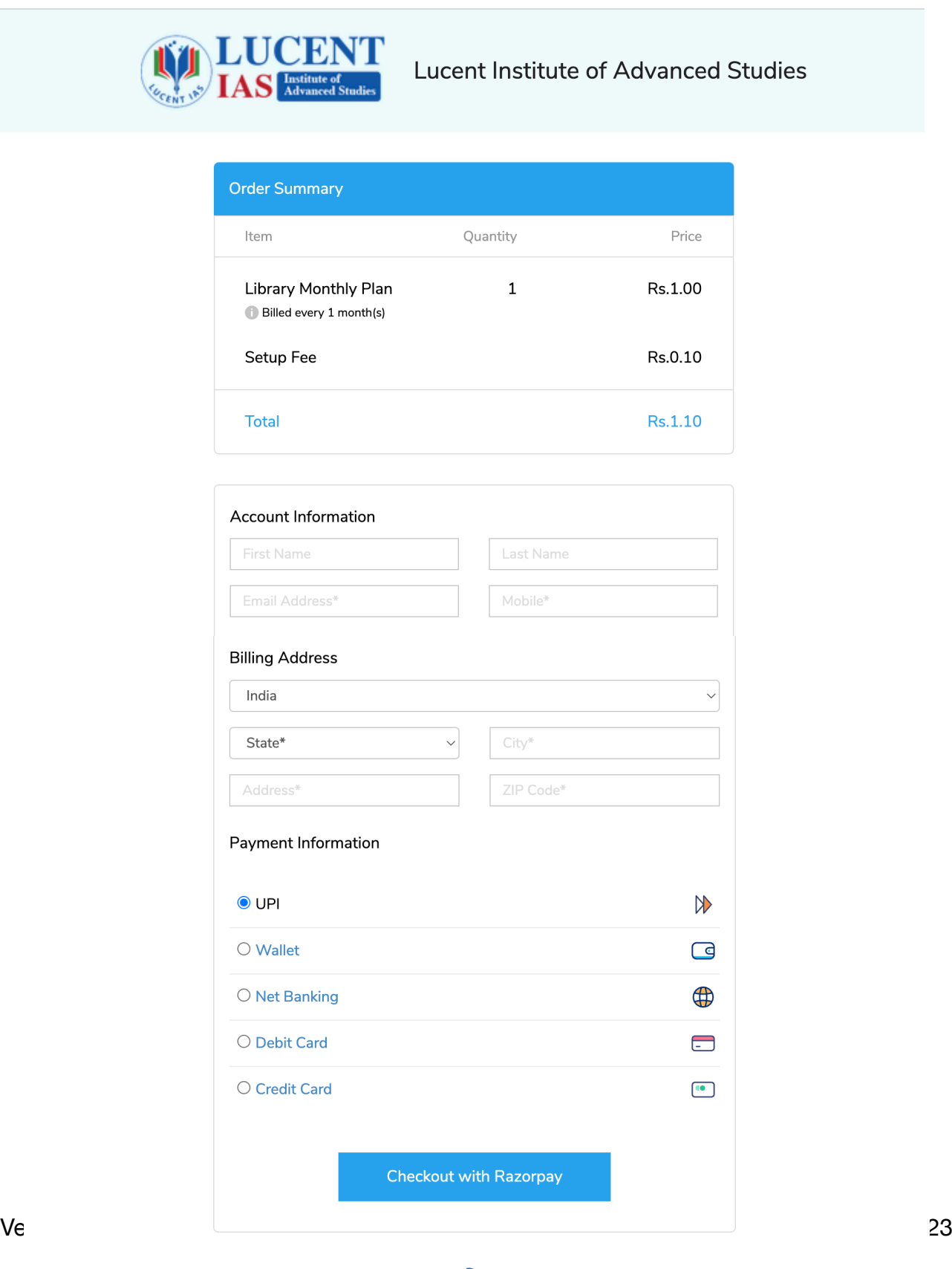

2. Fill up the one-time registration form and select the payment method and make the payment.

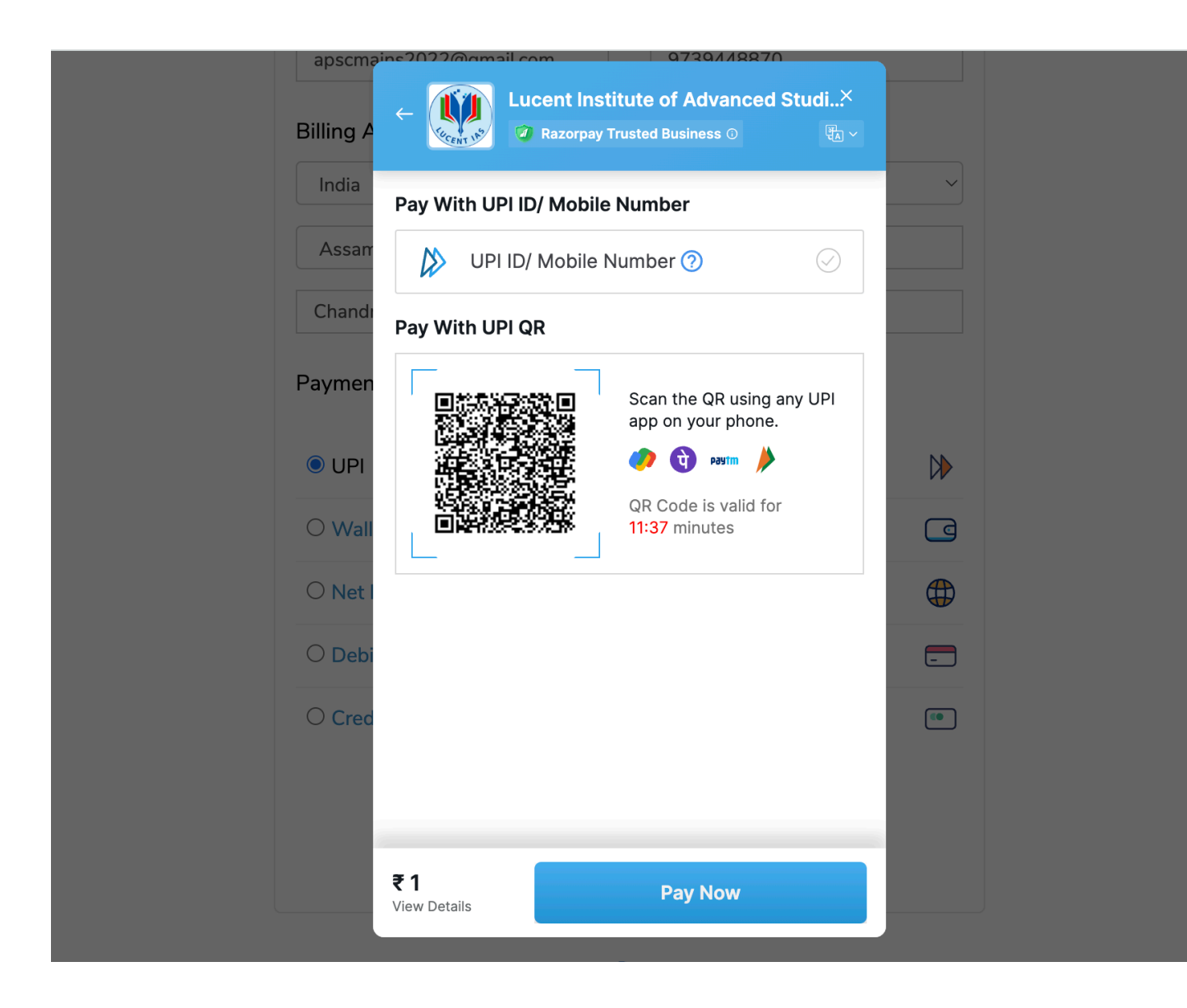

3. After successful payment, the user will receive a confirmation message on the screen and the invoice via email.

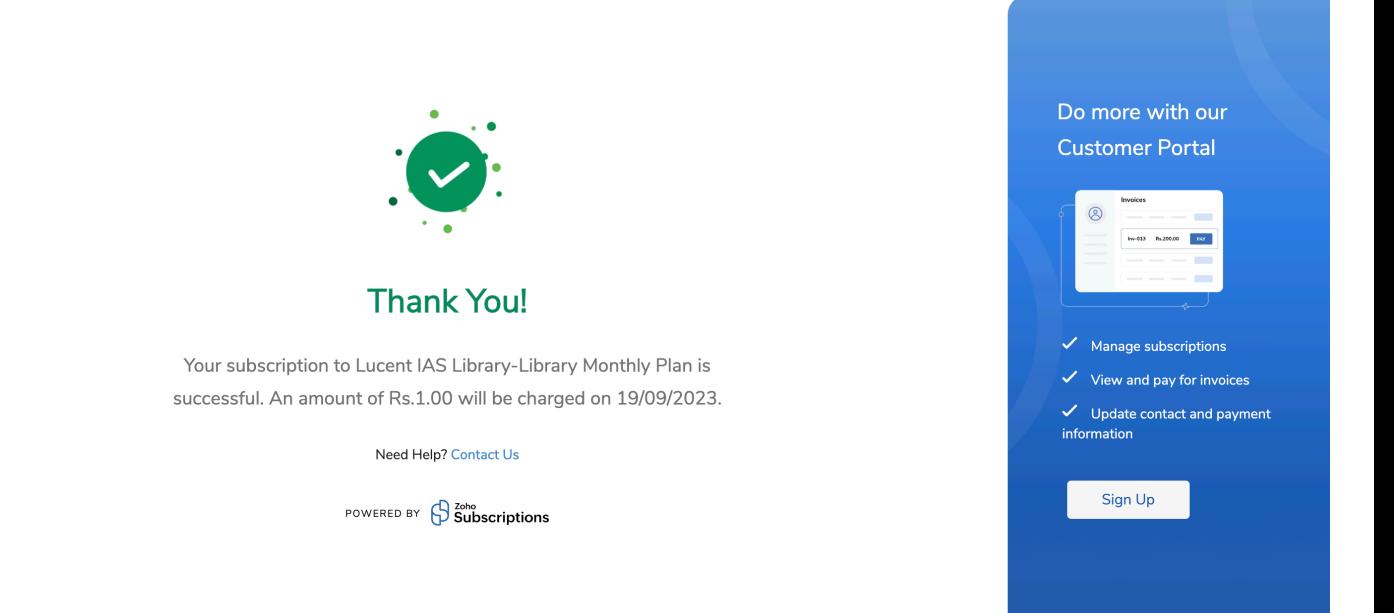

4. The customer can click on the "Sign Up" button to set up his own account.

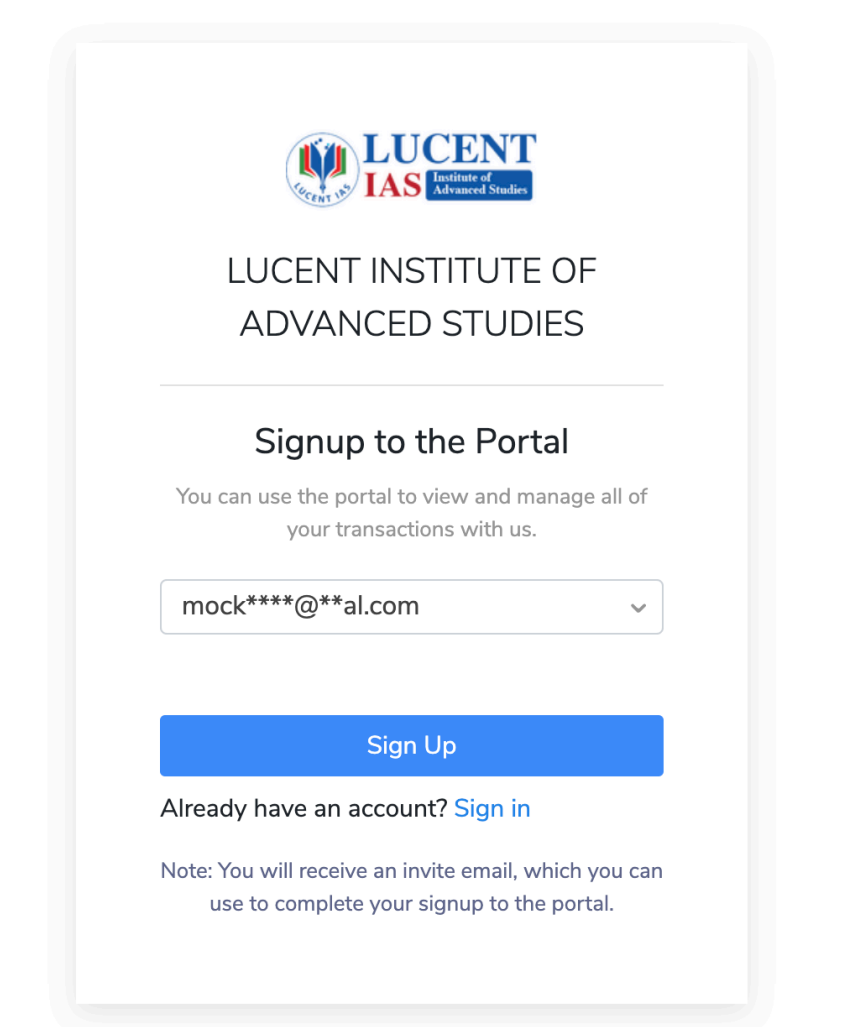

5. An invite link will be sent to his registered email.

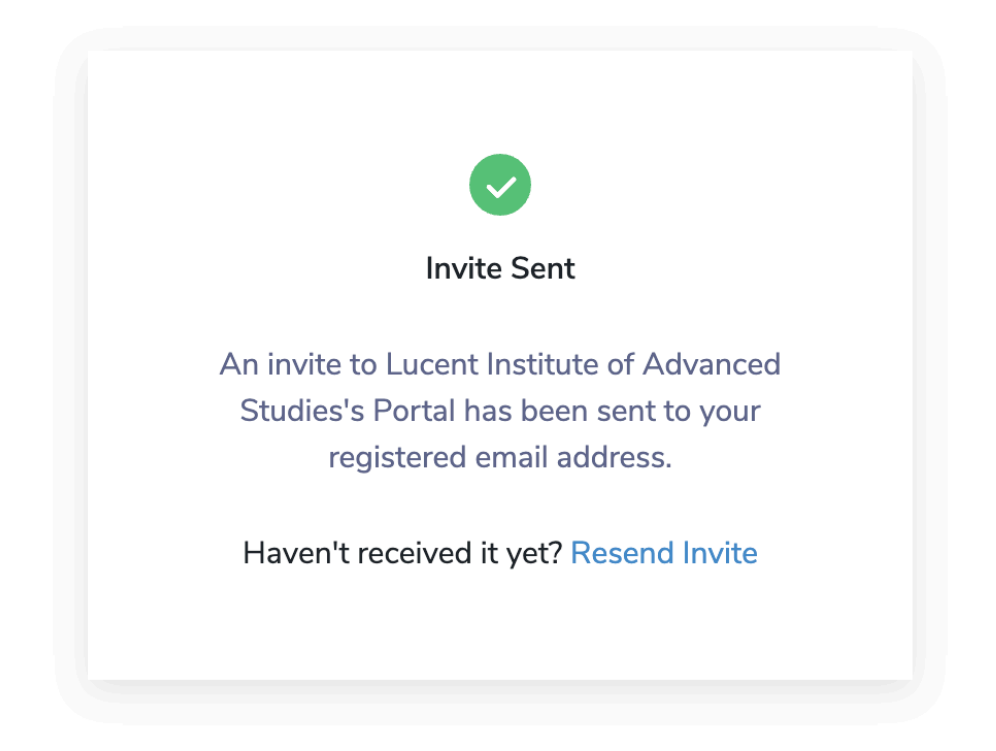

6. The user has to accept the invitation received in their email and set up their account password.

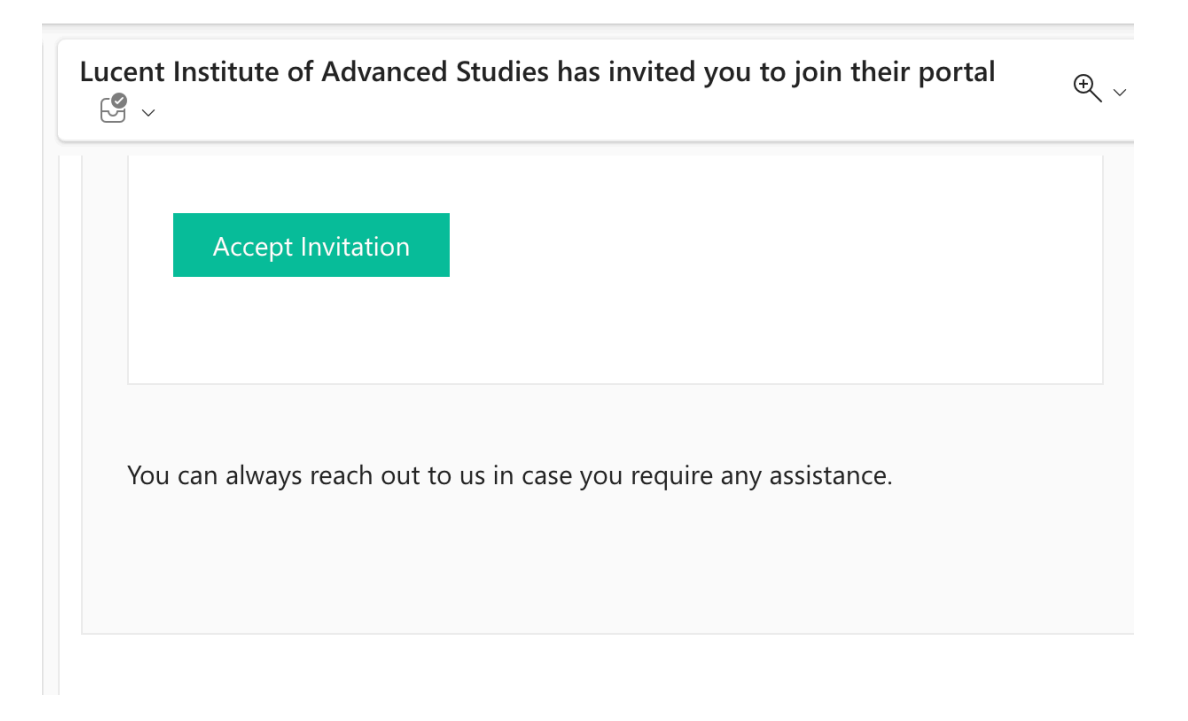

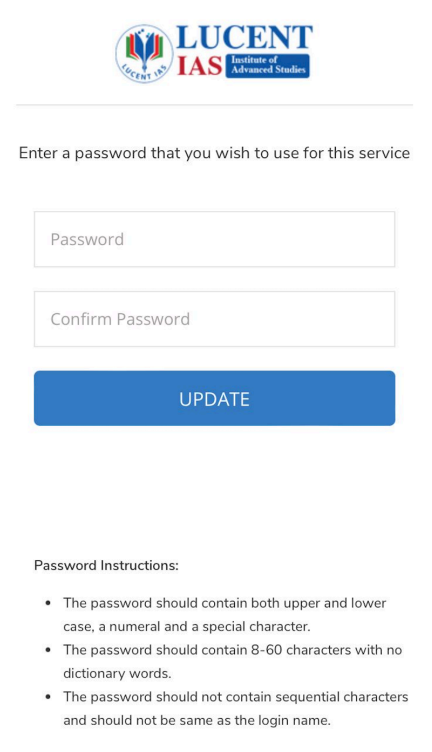

7. The user will be taken to their own account dashboard where they can manage their payment, plans and profile details.

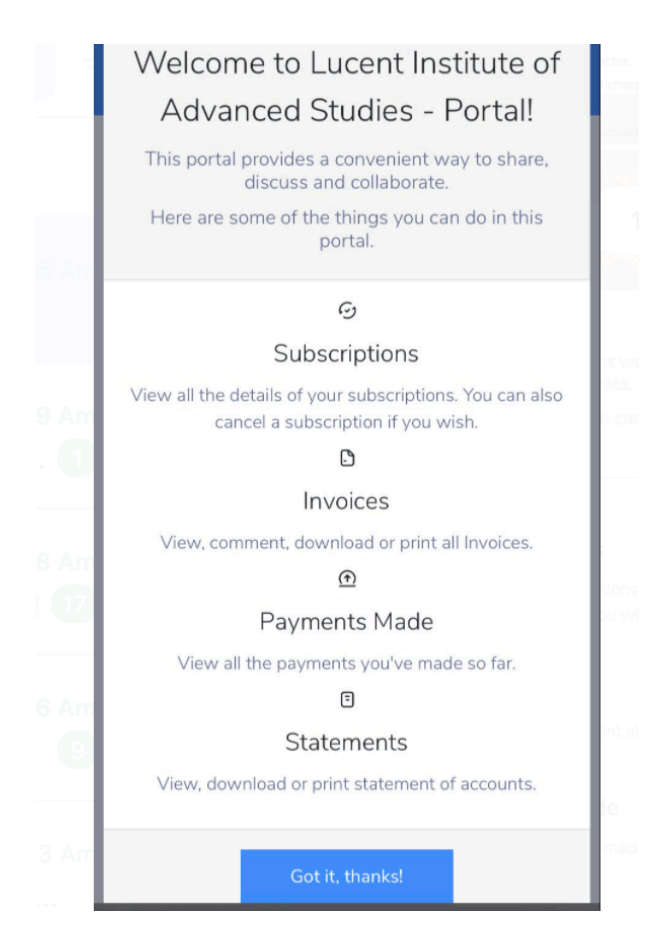

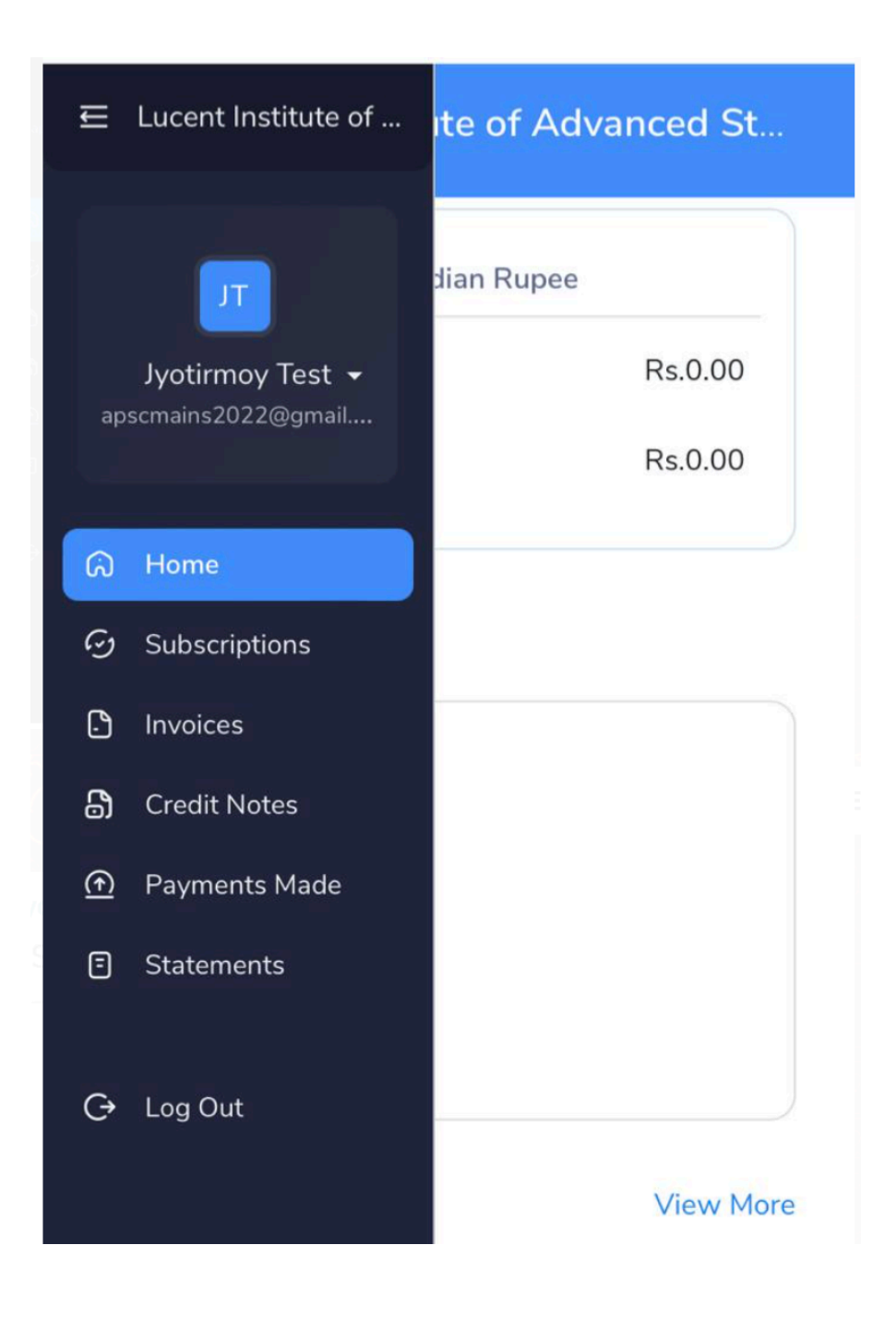

- 8. The user's fingerprint will be then enrolled by the library administrator for access to the study hall.
- 9. The user will be allowed access during operational hours as per his active subscription plan.
- 10. The user may send his support request to **[library@lucentias.com](mailto:library@lucentias.com)** or call **6913007777**